# QuickStart

## Introduction

This guide is intended to get you up and running & using Wicket within minutes.

It uses a Maven Archetype to create a Wicket QuickStart project, so requires that Maven 2 be installed & configured beforehand.

This project provides a starting point for your Wicket project. If you are looking for examples, please refer to the wicket-example projects instead!

## Creating the project

To create your project, copy and paste the command line generated after typing in the groupId, artifactId and version.

| GroupId:<br>ArtifactId: |                                                       | (?) |
|-------------------------|-------------------------------------------------------|-----|
| Version:                | 1.4-SNAPSHOT 1.4.9 1.4.8 1.<br>3-SNAPSHOT 1.3.7 1.3.6 | (?) |
| <b>.</b>                |                                                       |     |

Command Line:

(?)

#### Results

This will produce the following project structure/files

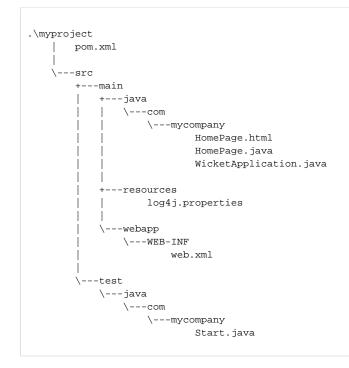

## Use

Change into the project directory, then create a WAR file via mvn package or build the project and run it under Jetty via mvn jetty:run.

### **Using the Jetty Plugin**

This will compile the project then deploy it to an embeded instance of the Jetty servlet engine, which will be use on port 8080, by default. As a result, once running, your application will be available at http:localhost:8080/myproject.

See the Jetty plugin documentation for configuration options, etc.

#### Using with a specific IDE

- Eclipse
  - To create an Eclipse project, perform the "mvn eclipse:eclipse -DdownloadSources=true" command inside the project directory.
- IDEA
  - To create an IDEA project perform the "mvn idea:idea" command inside the project directory, or if using IDEA 7, from within IDEA, just use "File/New Project/Import from external model/Maven", choose the project directory and select the generated pom.xml.
- NetBeans
  - To create a NetBeans 6 project, just open the pom.xml directly.

#### More examples

Many more information and examples can be found on our Wiki or here